# OM302 系列 DTU 连接力控 FC7.2 配置指导手册

# 东用科技有限公司

发布日期 2020-08-21

## 测试环境:

- 硬件:东用科技 DTU—OM302+西门子 200smart PLC。
- 软件:云服务器:win7 64 位系统+力控 FC7.2 。
- > PC: 最新 OM300 系列 DTU 配置软件。
- > 架构: DTU 连接云服务器的公网地址, 在云服务器上使用力控组态软件。

#### 一、 DTU 设置

可以通过 DTU 配置软件对 DTU 进行配置。红圈内的参数都是需要和 PC 组态对应的。

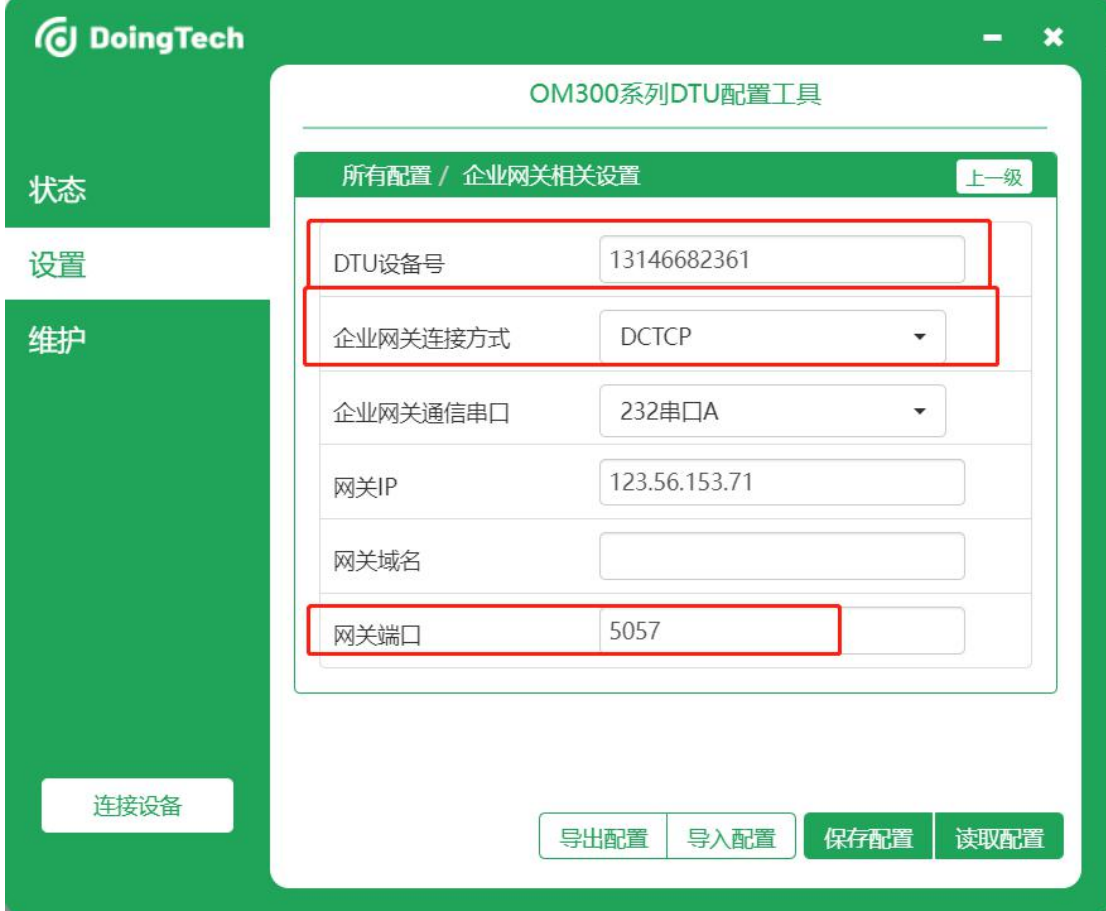

可以通过本地 232 串口 A 设置,可以设置通讯参数:

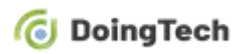

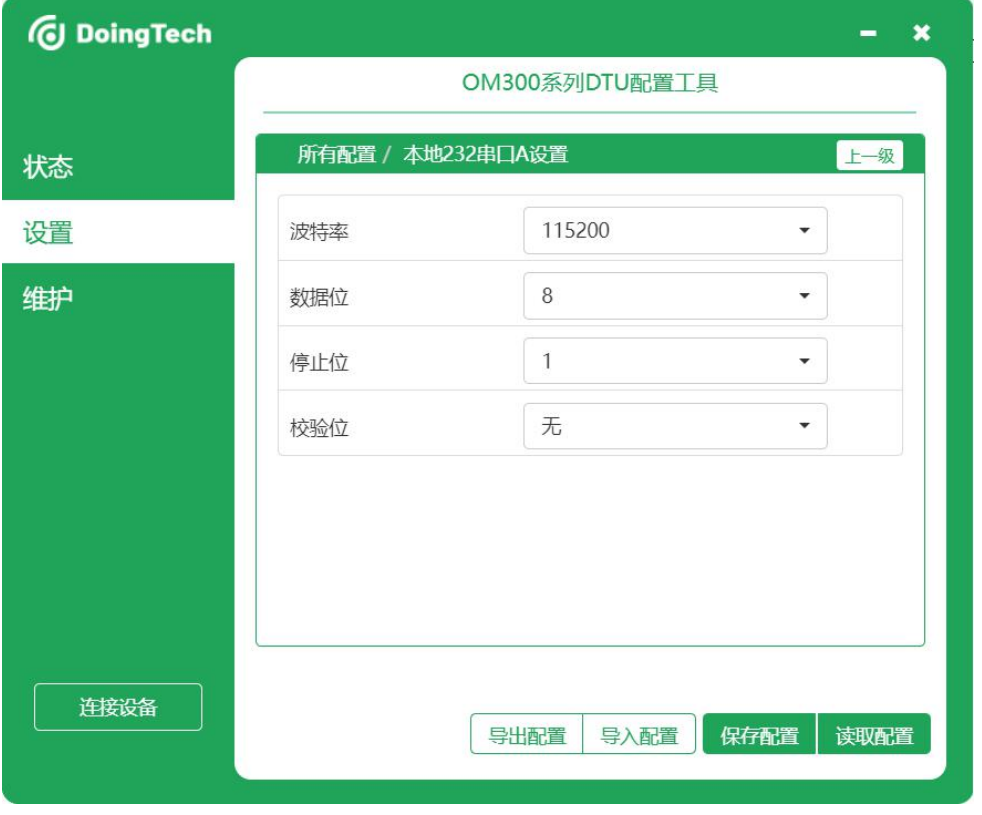

# 二、力控 FC7.2 组态中的设置

#### 2.1 建立设备驱动

Step1: 下图中的设备地址是 PLC 中设置的, modbus 站地址

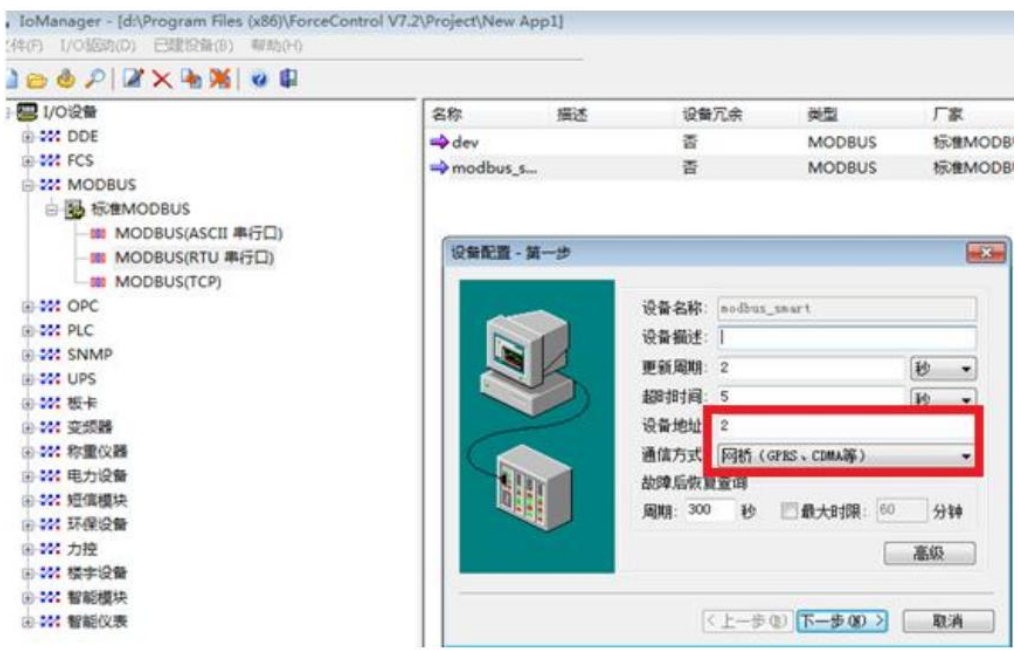

Step2: 点击下一步,选择"设备厂家",输入"终端编号"(自定义), Step3:点击厂家信息,这里的信息要和 DTU 内设置的参数信息一致

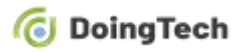

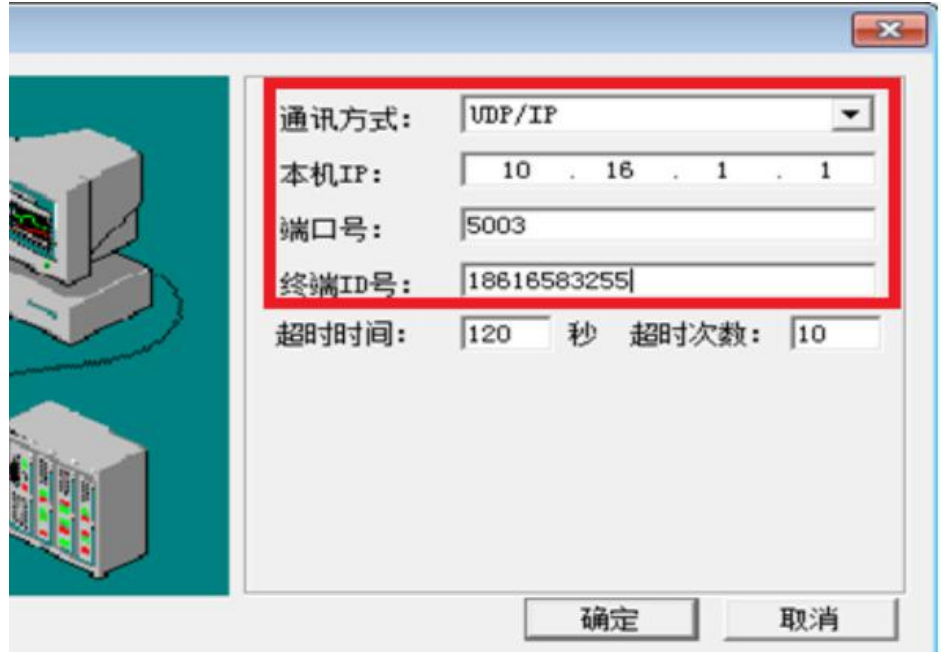

备注:力控 FC7.2 中,若上图中 UDP/IP 协议换成 TCP 协议,当然了 OM302 中 DTU 的设 置也要换成 TCP 协议, 否则通讯测试失败; 东用科技方面这两种方式都支持, 切换并不 需要改变什么设置和连接。

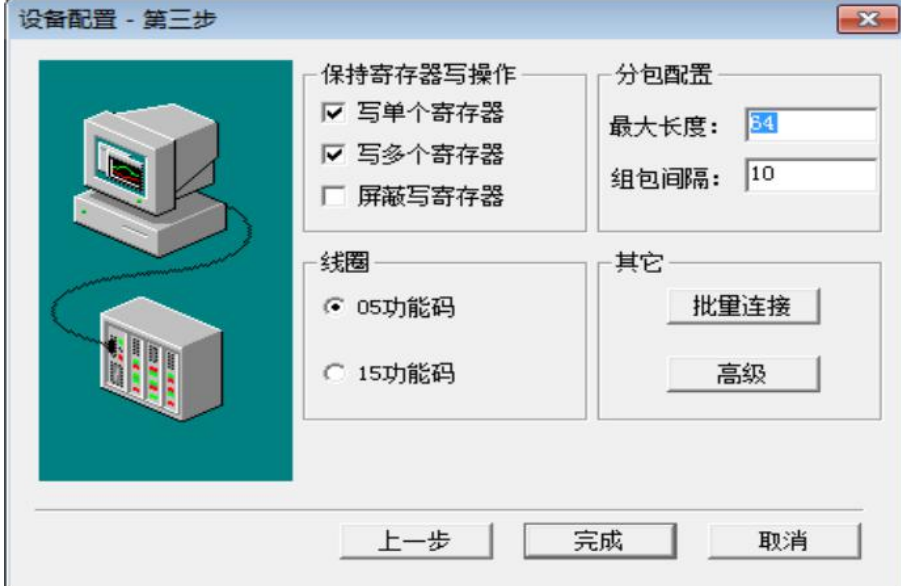

## 2.2 建立变量连接

Step1:读取 smart200 的 VD0 实数。 (组态中的地址-1) \*2=plc 的寄存器地址

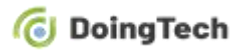

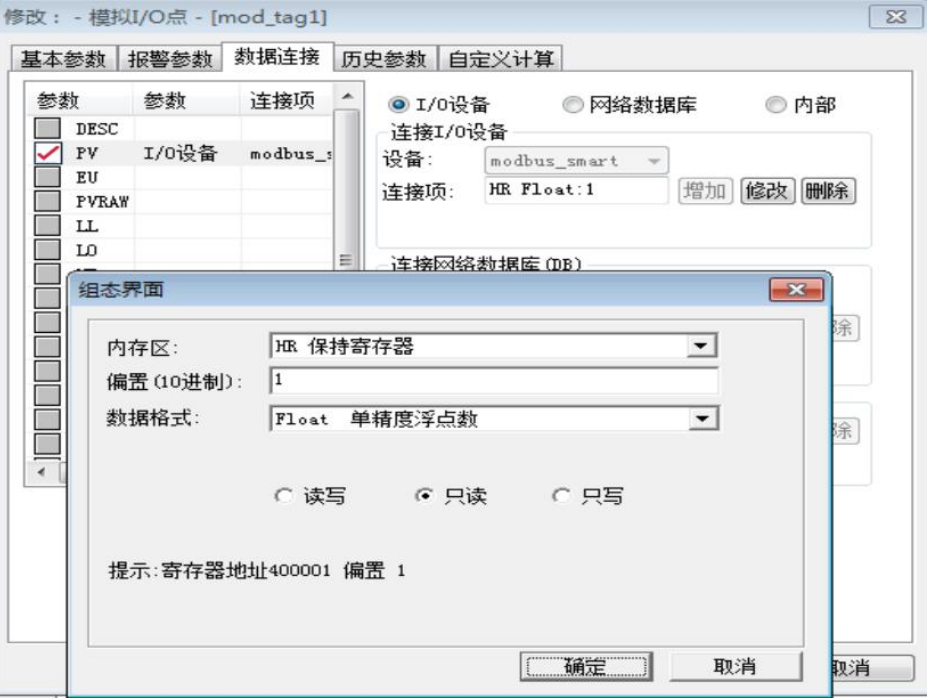

Step2:读取 smart200 中的 vd4 实数

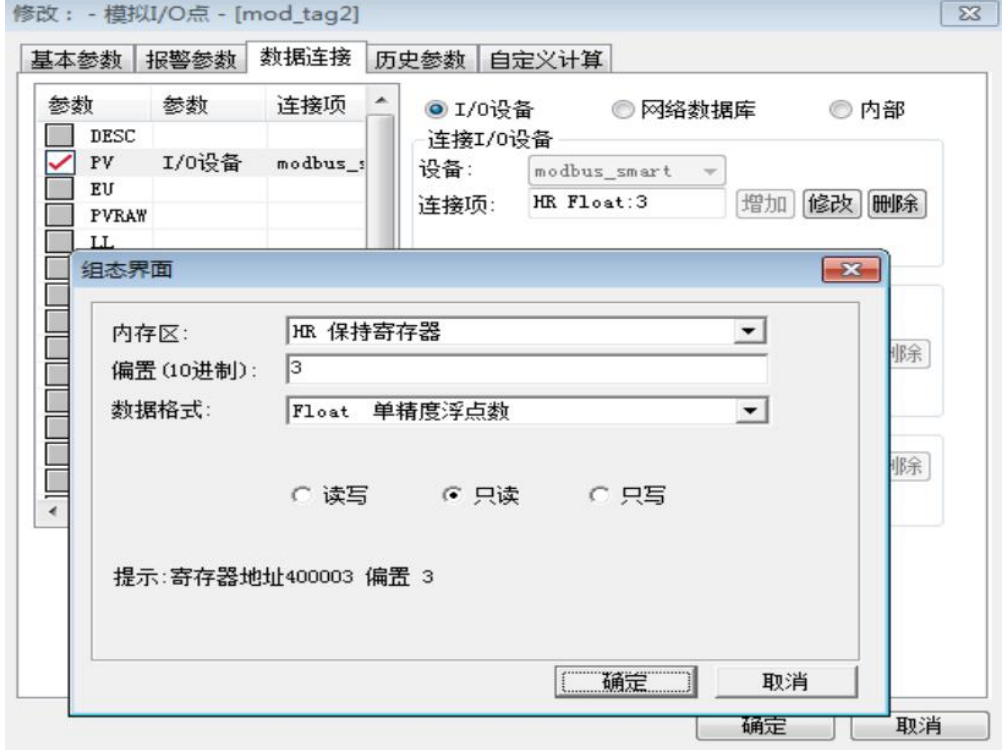

2.3 运行服务前,需要开启 commbridge 服务

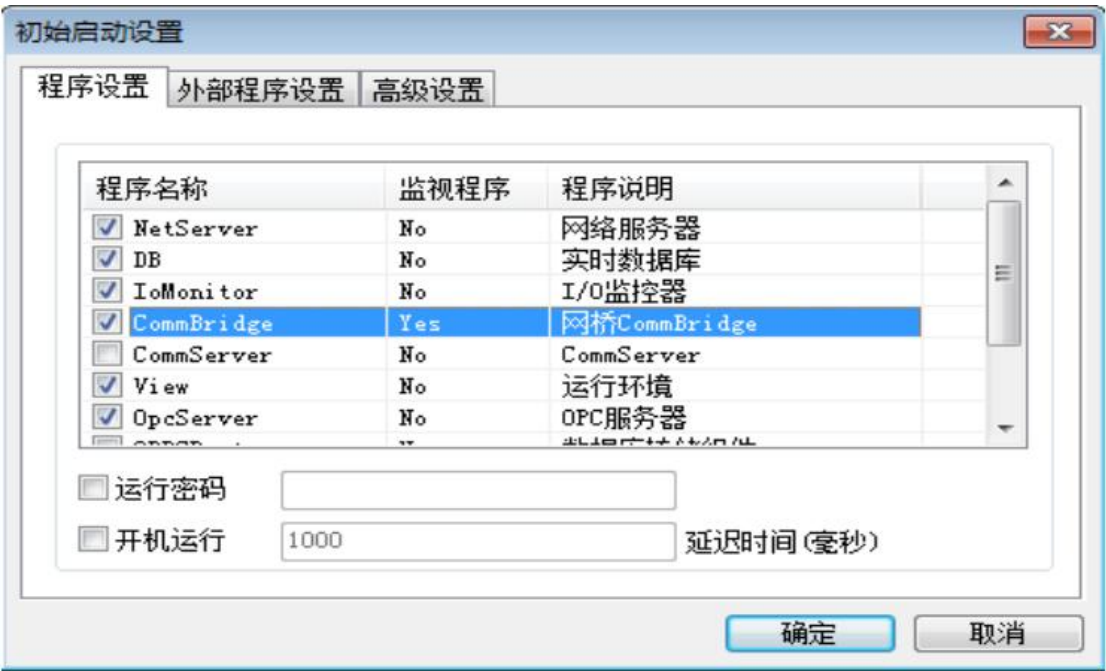

## 2.4 点击进入运行系统

Step1: 点击电脑右下角的 commbridge 图标,

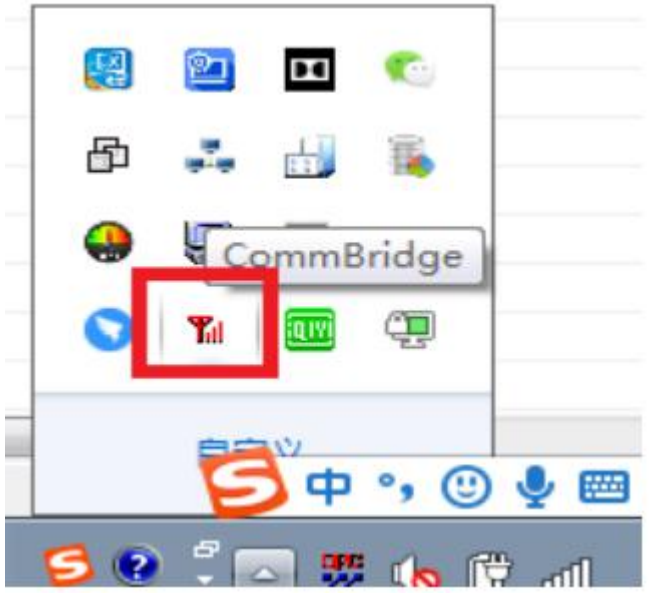

Step2: 如果连接成功, 则会看到 DTU 的状态是"登录",

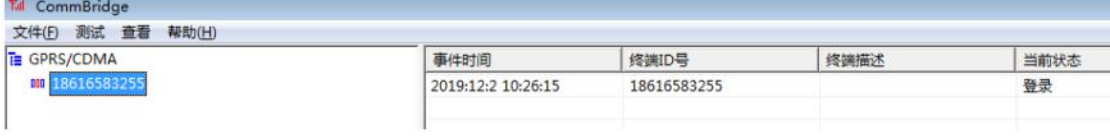

Step3: 实时数据库中的测点已有数据。

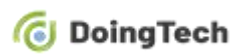

#### OM302 系列 DTU 连接力控 FC7.2 配置指导手册

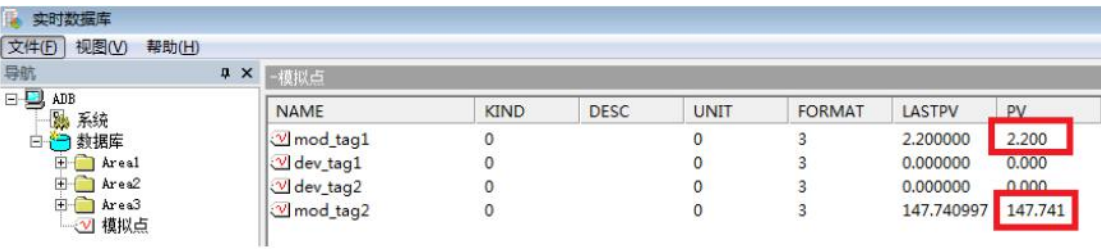